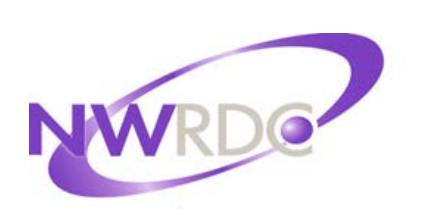

Northwest Regional Data Center

# **Food Service Online Application Entry in Family Access**

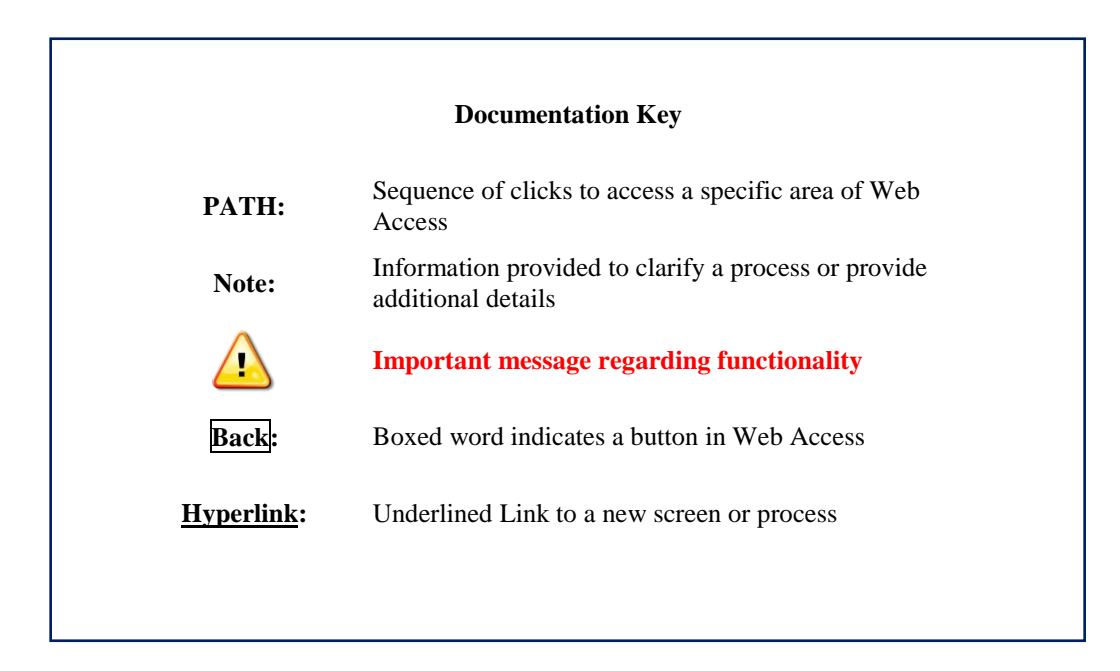

TERMS OF USE: The information contained herein is licensed, trade-secret and proprietary and may not be used, disclosed or reproduced without permission of the licensing authorities, WSIPC and/or Skyward, Inc. As a condition of use, the User agrees to protect and keep the information from disclosure or falling into the public domain. The failure to comply with this agreement may result in the immediate termination of the User's right to access the information.

**Published by Northwest Regional Data Center 2121 W. Casino Road Everett, WA 98204**

All rights reserved. Reproduction of any part of this manual, in any medium without written permission of Northwest Regional Data Center is prohibited.

This edition is printed in the United States of America and the contents are subject to change without notice.

Skyward ® is the registered trademark for Skyward, Inc. located in Stevens Point, Wisconsin.

# **Table of Contents**

<span id="page-2-0"></span>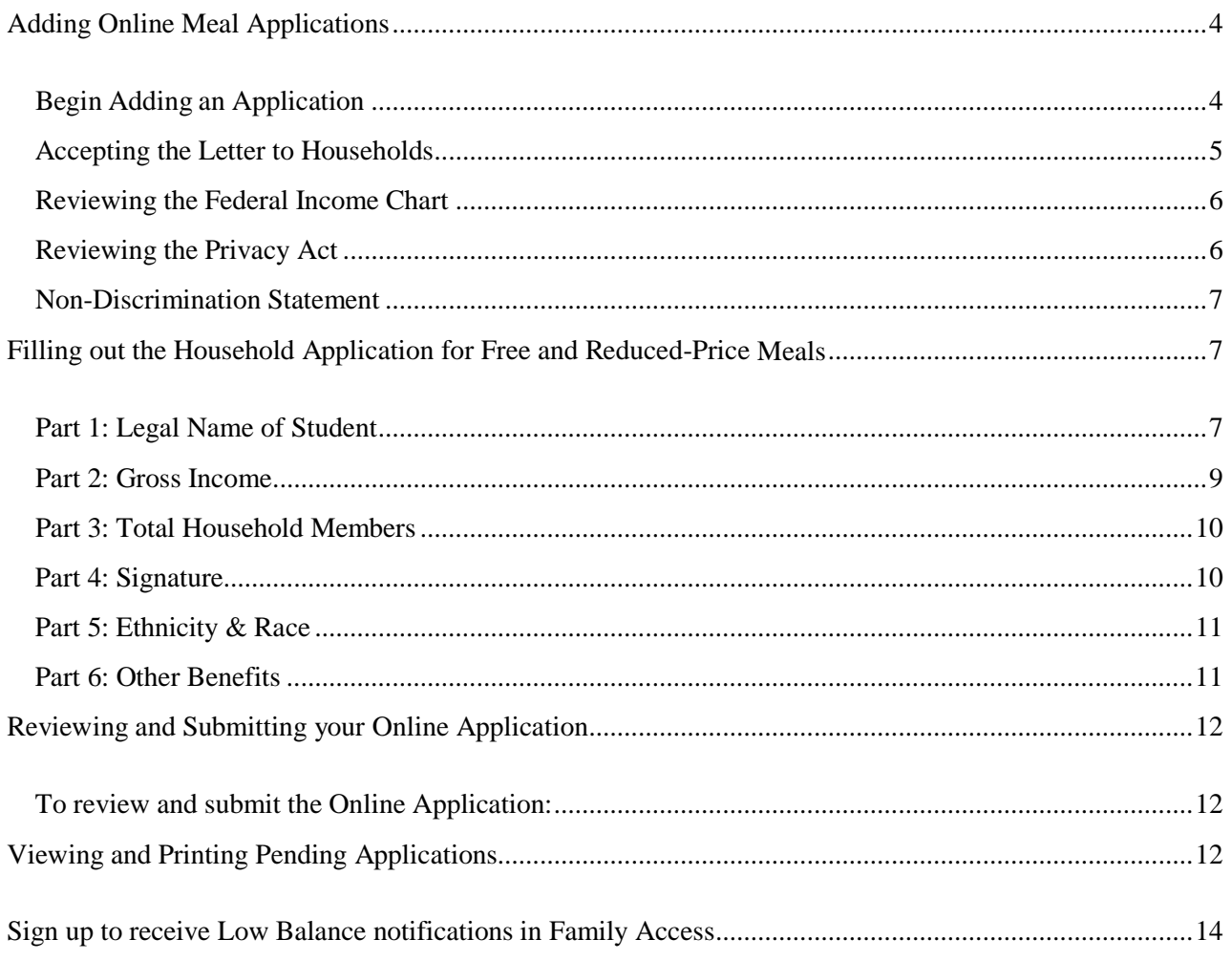

#### **Adding Online Meal Applications**

You can add an application for free or reduced meals through the Applications Tab in Family Access. When you submit an application for free or reduced meals, the information you provide is confidential and is only seen by the Food Service department. Access to the Applications tab may vary by the school that your child attends, however you only need to fill out one application that includes all members of your family.

This document walks you through the steps that are necessary to complete the Online Meal Application in Family Access. Once you have started the process, you will find additional information in the Letter to Households that will identify who you can contact in your district if you have any questions.

#### <span id="page-3-0"></span>**Begin Adding an Application**

When you begin adding an application for free and reduced meals, additional instructions are listed at the top of each page. You can quickly jump to a specific page by using the links in the column on the left side of the screen. However, we strongly recommend using the procedures below and the Next button at the top of each page to be sure you are completing all required steps.

To begin adding an Online Meal Application:

- 1. Select **Food Service** from the Family Access General Information tree on the left side of the screen.
- 2. Select **Submit a Food Service Application**

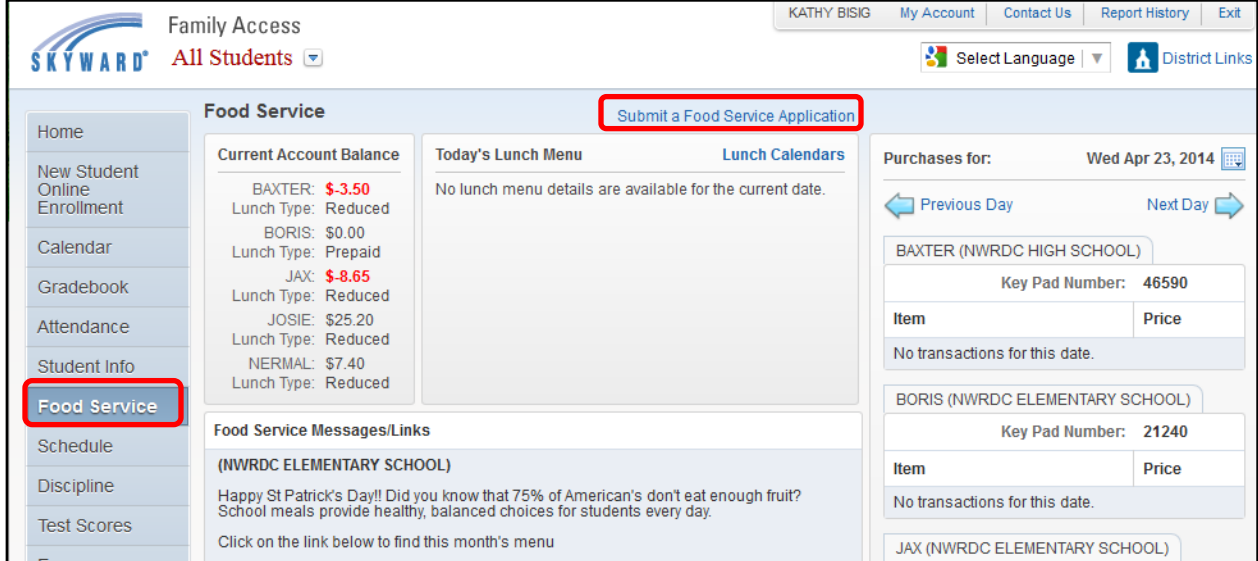

#### <span id="page-4-0"></span>**Accepting the Letter to Households**

The Letter to Households provides you with the basic information about how your child or children can qualify for free or reduced meals. Included in the letter is information on the cost of regular and reduced-priced meals, a Federal Income Chart that gives you qualification guidelines of income levels based on household size, some helpful information on application requirements, and district contact information if you have questions.

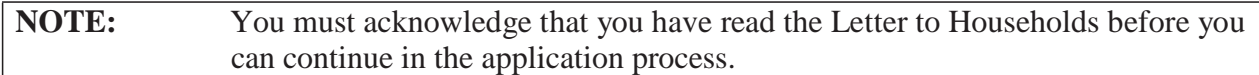

To accept the Letter to Households:

1. Review the Letter to Households, and check the box **I have read the Letter to Households and would like to continue the application**.

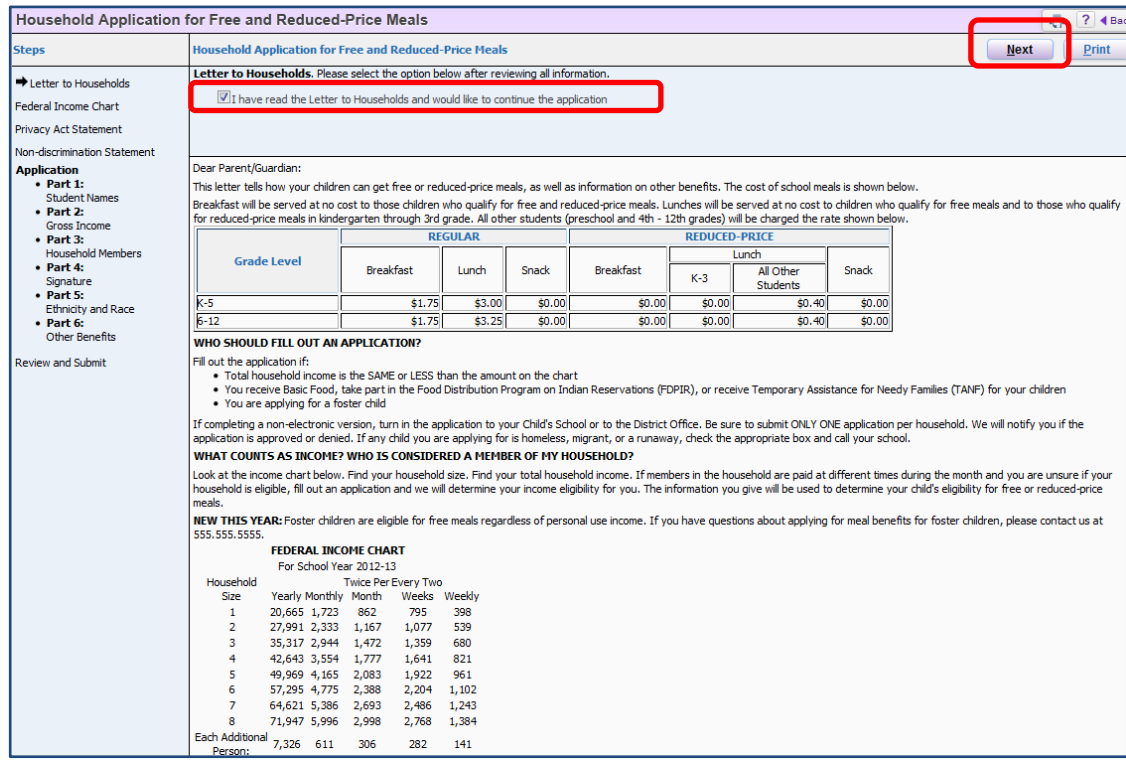

2. Click **Next**.

#### <span id="page-5-0"></span>**Reviewing the Federal Income Chart**

The Federal Income Chart, which is updated yearly, helps you determine whether your child qualifies for free or reduced price meals based on your household income and size. This chart is for review only. Click **Next**.

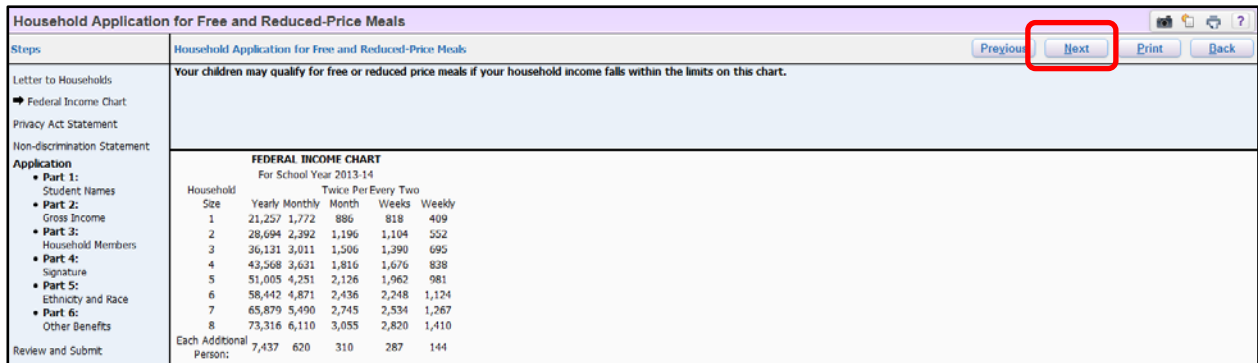

### <span id="page-5-1"></span>**Reviewing the Privacy Act**

The Privacy Act Statement explains how the district will use the information provide in your household application. This statement is for your review. Click **Next**.

<span id="page-5-2"></span>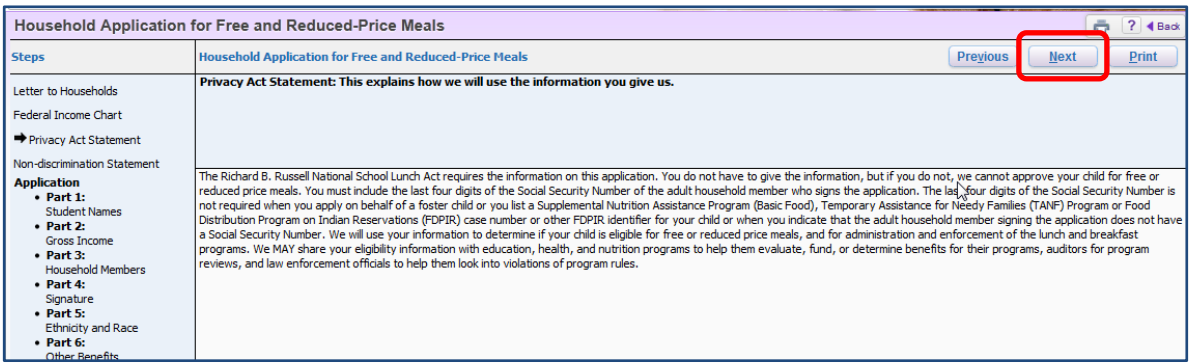

#### **Non-Discrimination Statement**

The Non-Discrimination Statement explains what to do if you believe you have been treated unfairly. This statement is for your review. Click **Next**.

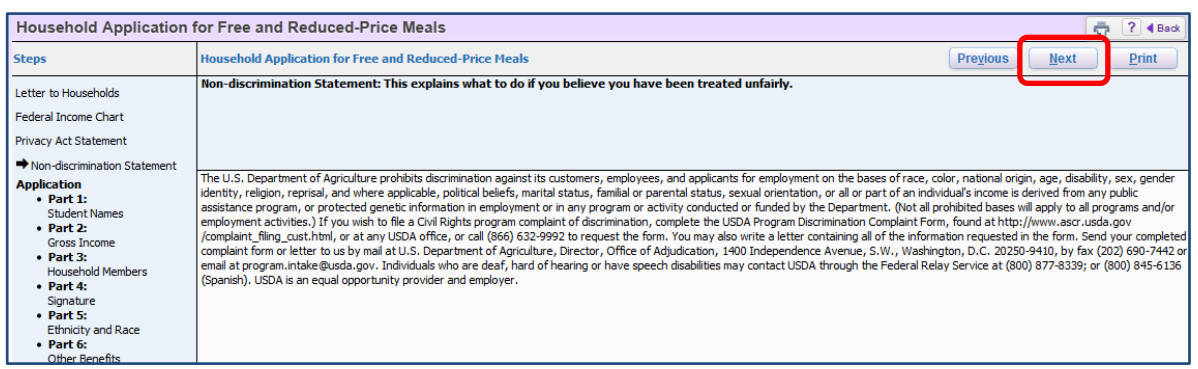

# <span id="page-6-0"></span>**Filling out the Household Application for Free and Reduced-Price Meals**

Each of the following sections of the application requires you to enter your personal information regarding household members and income. The district only needs one application per household so information entered should reflect all members of your household. For more help, see the instructions that appear at the top of each page.

#### <span id="page-6-1"></span>**Part 1: Legal Name of Student**

In **Part 1: Legal Name of Student**, you enter the names of all students living with you that attend school.

To fill out Part 1:

- 1. If your child received free or reduced meals during the last school year, select the check box **'Check here if you received meal benefits last year'**.
- 2. If any children you are applying for are homeless, migrant, or runaway select the **'Child Status'** box and contact your school. Children in these categories automatically qualify for free meals, but you must continue filling out the application.

**NOTE** Information entered on the Household Application for Free and Reduced-Price Meals is not shared with other departments in the district, and the school also needs this information for program assistance.

3. Enter information in **the Legal Name, Date of Birth, School and Grade** for boxes for each student in your household.

**NOTE** Use the student's legal name. This helps the Food Service Administrator when matching names to Food Service Customers in the district.

**NOTE** Select the check box Add More Names to Application (at the top of the screen) if you need to enter more than five student names. This adds additional record lines to the application.

- 4. Click the box '**Check if NO Income'** for any student in your household that does not have an income.
- 5. Click the box **'Check if a Foster Child'** for any students living in your household that are foster children.
- 6. In the **Basic Food, TANF or FDPIR Case Number** field, enter the case number for any student that has a TANF (Temporary Assistance for Needy Families) or FDIPR (Food Distribution Program on Indian Reservations) Case Number.
- 7. If a number was entered, select the type: Basic Food, TANF, FDPIR
- 8. Click **Next**.

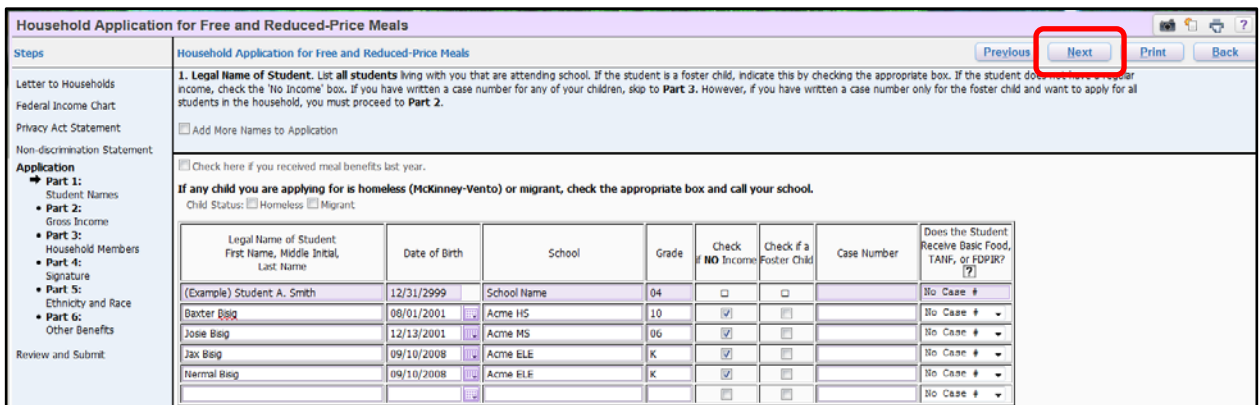

9. An Application Validation window will display, verify that the information is correct and select **Yes** to continue.

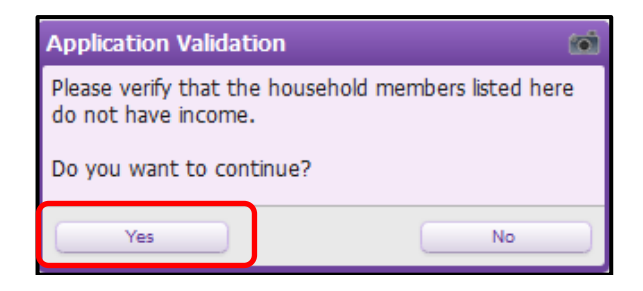

#### <span id="page-8-0"></span>**Part 2: Gross Income**

In **Part 2: Gross Income**, you list the names of all other household members and any income they contribute.

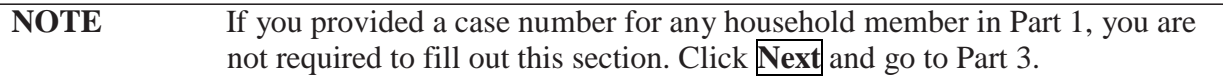

- 1. In the **Name** box, enter the name of any household member that has a **TANF** or **FDIPR** Case Number.
- 2. If you entered a Name and Case Number in step 1, click one of the appropriate boxes for the associated Case Number: **Basic Food, Temporary Assistance for Needy Families (TANF) or Food Distribution Program** on **Indian Reservations (FDIPR).**
- 3. Enter information in the **Full Legal Name, Earnings from Work before Deductions, Child Support, Alimony, Pensions, Retirement, Social Security (SSI), and Any Other Income Not Already Listed** boxes for all adults and children *not in school* that live in your household.
	- **NOTE** Click the drop-down arrow next to any income box to select the frequency of the income. For a description of the frequency codes, double-click in the box.

**NOTE** Check the box **Add More Names to Application** (at the top of the screen) if you need to enter more than six household members. This adds additional record lines to the application.

4. Click the box **Check if NO Income** for any member of your household who does not have an income.

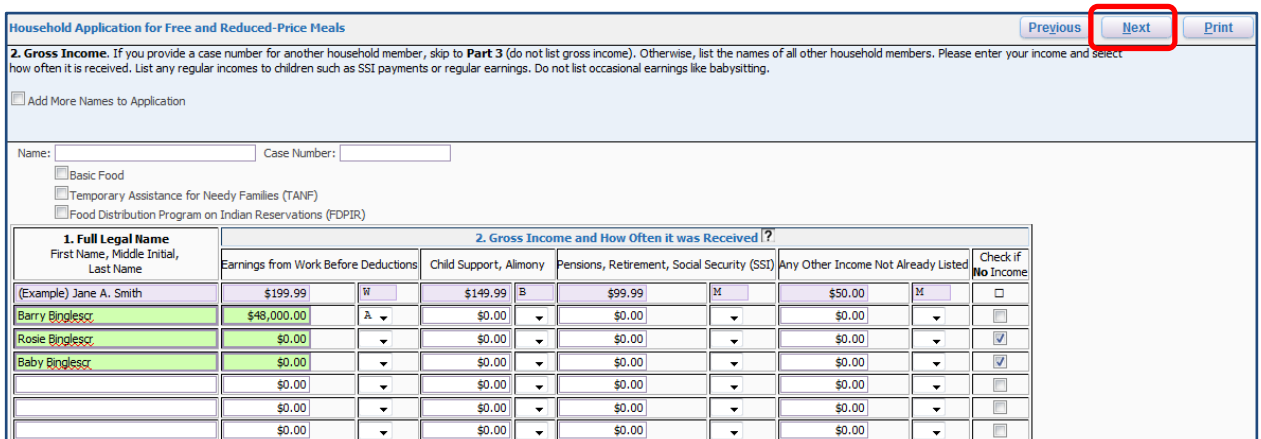

5. Click **Next**

#### <span id="page-9-0"></span>**Part 3: Total Household Members**

In Part 3: Total Household Members you must enter the number of members living in your household.

1. In the **Total Household Members** box, enter the number of people living in your household. This number should include students, non-students and all adults.

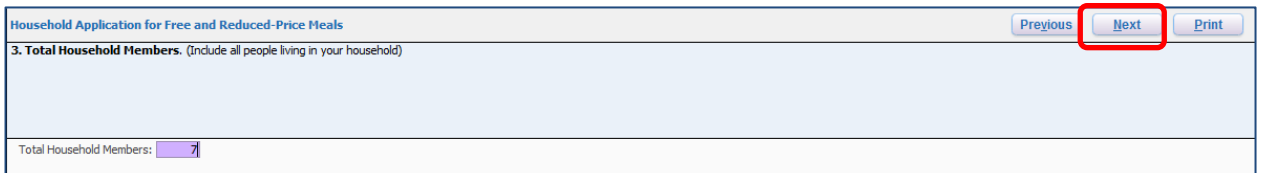

2. Click **Next**.

#### <span id="page-9-1"></span>**Part 4: Signature**

In Part 4: Signature, you certify the information you have using an electronic signature and entering the requested information. An electronic signature is used in this section so the application can be submitted online.

- 1. Select the text **Click to Sign**.
- 2. In the Print Name box, enter your name.
- 3. Enter your address and telephone information (optional).
- 3. Do one of the following:
	- a. In the SSN box, enter the last four digits of the Social Security Number for the person signing the application.
	- b. Click the box 'I do not have a Social Security Number'.

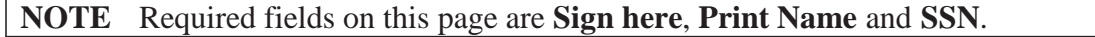

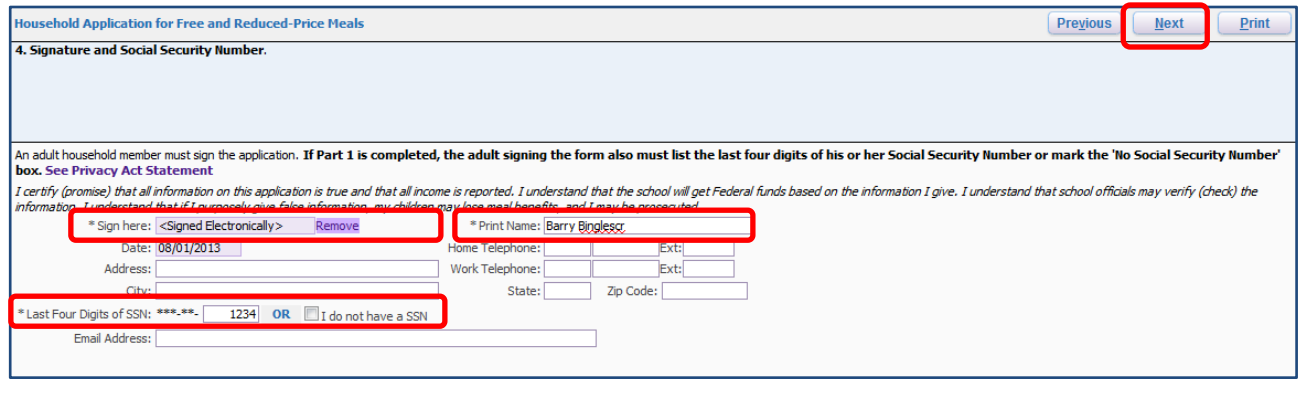

4. Click **Next**

#### <span id="page-10-0"></span>**Part 5: Ethnicity & Race**

Part 5: Children's Racial and Ethnic Identities is an *optional* page on the application. If you choose to include this information on the application, there is only an option to include the Ethnicity & Race of one of the children in your household.

- 1. Check the box '**I would like to report this optional information'**
- 2. Click the appropriate **Ethnic identity** and one or more **racial identities** for the selected child.

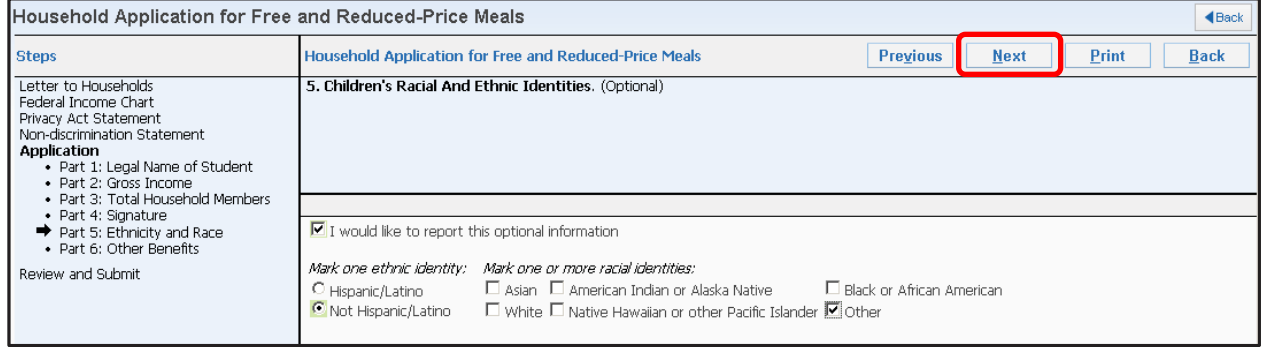

3. Click **Next**

#### <span id="page-10-1"></span>**Part 6: Other Benefits**

Part 6: Other Benefits allows you to share your free or reduced meal status with other programs within the school or district. Sharing this information may qualify the student for a reduction in fees. Other Benefits is optional. If you choose to share your meal status you will need to fulfill separate signature requirements.

- 1. Check the box next to the program(s) you wish to share the information with for a possible reduction in fees.
- 2. Select the **Click to Sign** link. This enters the text <Signed Electronically> in the Signature of Parent/Guardian box and the current date in the Date box. The **Click to Sign** link changes to **Remove**.
- 3. In the **Printed Name** box, enter your name.

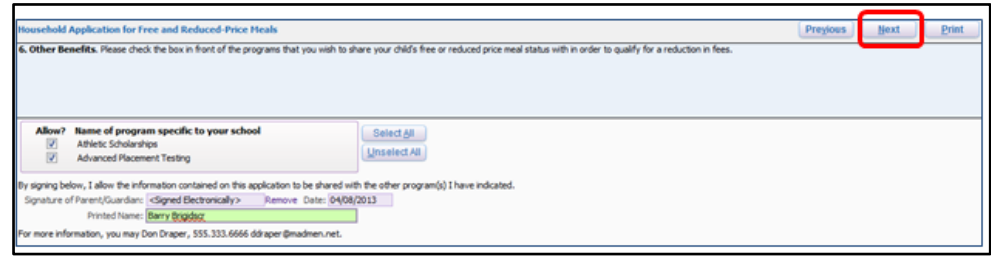

4. Click **Next**.

# <span id="page-11-0"></span>**Reviewing and Submitting your Online Application**

In the final step of completing your Household Application for Free and Reduced-Price Meals, you review the information you entered on the application and submit it for the district Food Services Department to review.

On the Review and Submit page, you will see an option to **Submit Application**. If errors are detected, you will see instructions to review the completed application and fix any indicated errors, along with a message indicating where the error is and what needs fixed before the application can be submitted for approval.

<span id="page-11-1"></span>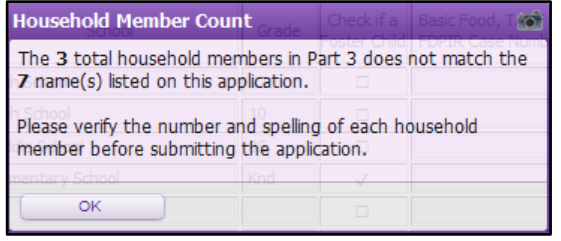

## **To review and submit the Online Application:**

1. Review the Household Application for Free and Reduced-Price Meals for complete and accurate information.

**NOTE:** If you need to make additions or corrections to the application you can jump directly to the page you need by selecting the option from the Steps tree on the lefthand side of the screen.

- 2. Click **Print** to save a hard copy of the application you are about to submit.
- 3. Click **Submit Application**.

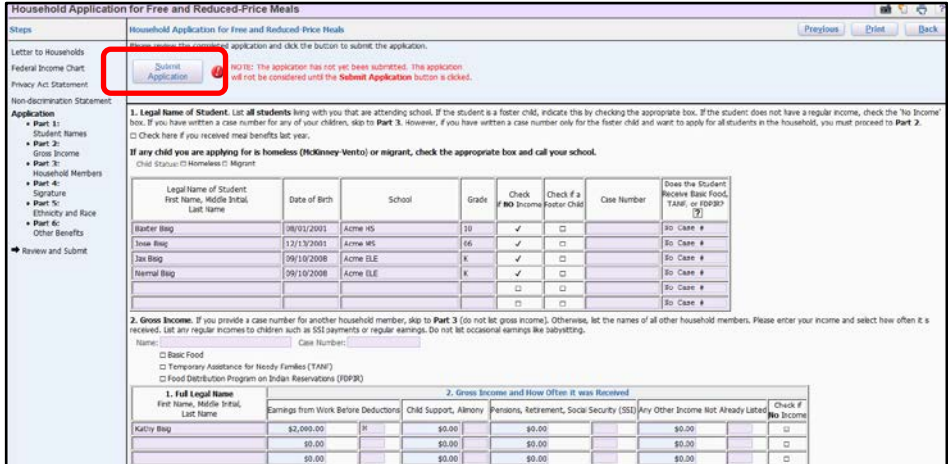

<span id="page-11-2"></span>4. Once you have selected Submit Application, the application is sent electronically to the Food Services department and you are returned to the Food Service Applications window. Use the X to close the Food Service Applications window and return to Family Access.

## **Viewing and Printing Pending Applications**

After submitting a Household Application for Free and Reduced Price-Meals, you can view a summarization of your Pending Application Information on the Food Services Submit a Food Service Application link. The access you have to view the entire pending application and print applications is dependent on your child's school settings.

To view and print pending applications:

- **1.** From the Family Access General Information tree on the left side of the screen, select **Food Service.**
- 2. Click the **Submit a Food Service Application** link.

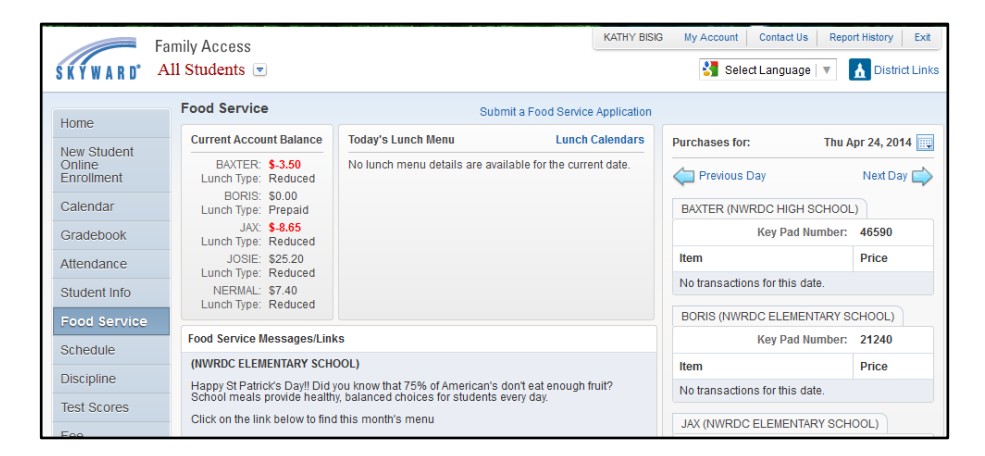

- 3. To view the pending application, click **View Application**. You can click **Next** to move through the pages, or select a page from the Steps tree on the left side of the screen. When you have finished reviewing the application, click **Back**.
- 4. To print the pending application click **Print Application**. Once the application opens, click **Print** again, select your printer, and click **Print** one more time. Once the application has printed, click **Back**. Use the X to close the Food Service Applications window and return to Family Access.

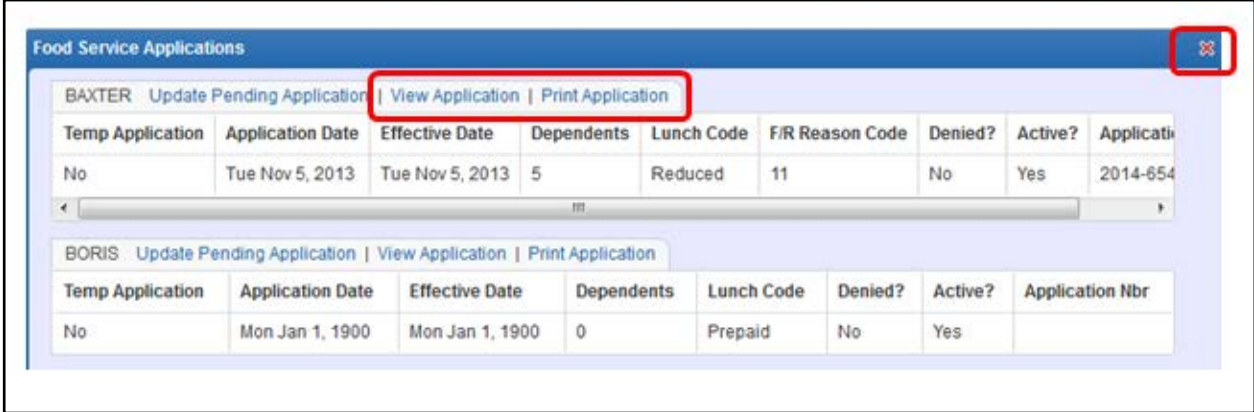

## <span id="page-13-0"></span>**Sign up to receive Low Balance notifications in Family Access**

Another feature of Family Access is that you can sign up to receive Food Service Low Balance Email notifications when your student's balance falls below an amount set by the District.

To receive Emails when Food Service balance is low:

1. From the Family Access main screen, select **My Account**

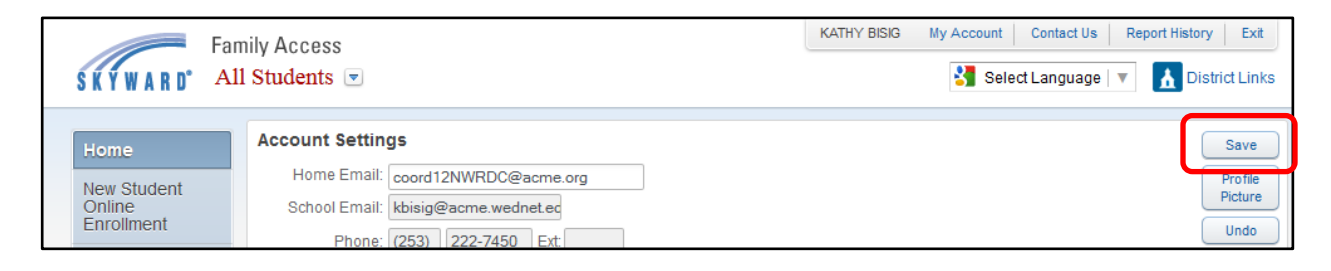

- 2. In Account settings, check the box to **Receive Emails when Food Service Balance is under**…
- 3. Click **Save**

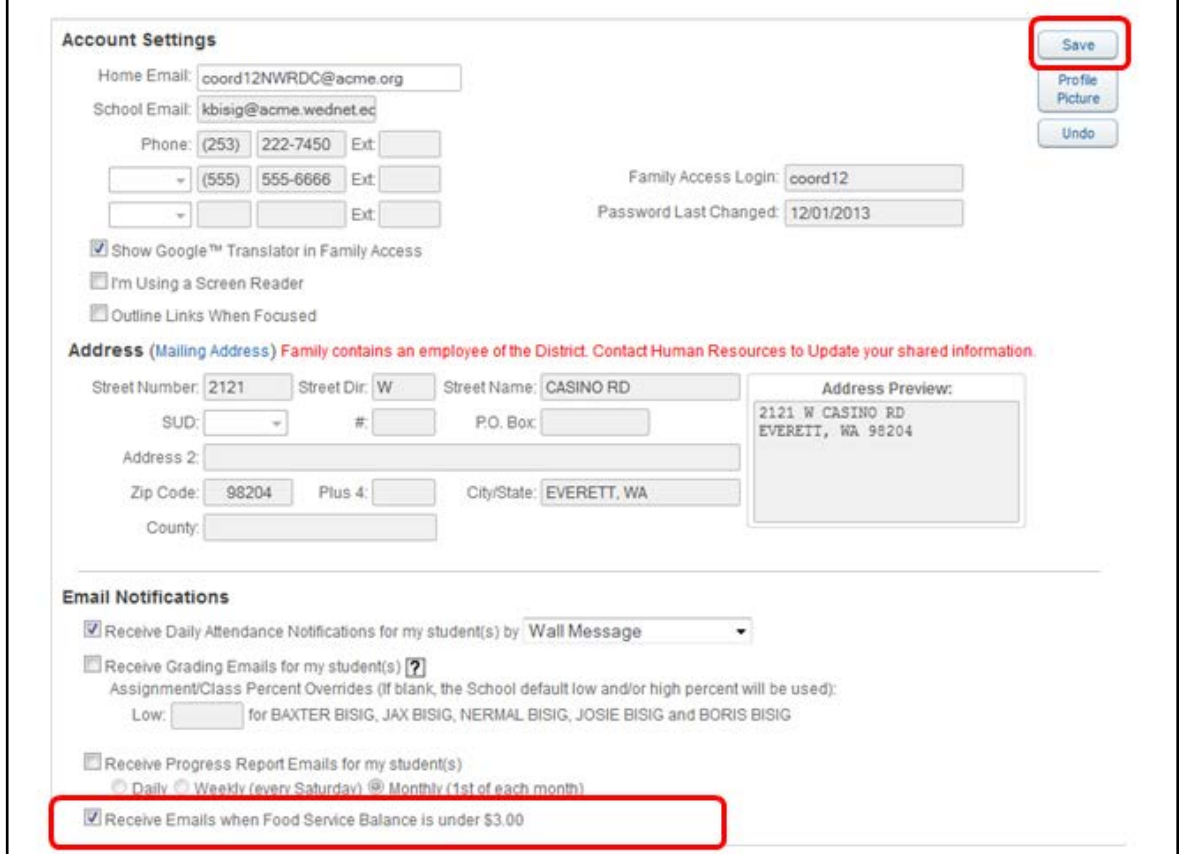